# Oracle Health Sciences Empirica Signal Oracle Empirica Signal Upgrade Guide

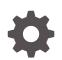

Release 9.2.0.2 F52369-03 March 2022

ORACLE

Oracle Health Sciences Empirica Signal Oracle Empirica Signal Upgrade Guide, Release 9.2.0.2

F52369-03

Copyright © 2020, 2022, Oracle and/or its affiliates.

This software and related documentation are provided under a license agreement containing restrictions on use and disclosure and are protected by intellectual property laws. Except as expressly permitted in your license agreement or allowed by law, you may not use, copy, reproduce, translate, broadcast, modify, license, transmit, distribute, exhibit, perform, publish, or display any part, in any form, or by any means. Reverse engineering, disassembly, or decompilation of this software, unless required by law for interoperability, is prohibited.

The information contained herein is subject to change without notice and is not warranted to be error-free. If you find any errors, please report them to us in writing.

If this is software or related documentation that is delivered to the U.S. Government or anyone licensing it on behalf of the U.S. Government, then the following notice is applicable:

U.S. GOVERNMENT END USERS: Oracle programs (including any operating system, integrated software, any programs embedded, installed or activated on delivered hardware, and modifications of such programs) and Oracle computer documentation or other Oracle data delivered to or accessed by U.S. Government end users are "commercial computer software" or "commercial computer software documentation" pursuant to the applicable Federal Acquisition Regulation and agency-specific supplemental regulations. As such, the use, reproduction, duplication, release, display, disclosure, modification, preparation of derivative works, and/or adaptation of i) Oracle programs (including any operating system, integrated software, any programs embedded, installed or activated on delivered hardware, and modifications of such programs), ii) Oracle computer documentation and/or iii) other Oracle data, is subject to the rights and limitations specified in the license contained in the applicable contract. The terms governing the U.S. Government's use of Oracle cloud services are defined by the applicable contract for such services. No other rights are granted to the U.S. Government.

This software or hardware is developed for general use in a variety of information management applications. It is not developed or intended for use in any inherently dangerous applications, including applications that may create a risk of personal injury. If you use this software or hardware in dangerous applications, then you shall be responsible to take all appropriate fail-safe, backup, redundancy, and other measures to ensure its safe use. Oracle Corporation and its affiliates disclaim any liability for any damages caused by use of this software or hardware in dangerous applications.

Oracle, Java, and MySQL are registered trademarks of Oracle and/or its affiliates. Other names may be trademarks of their respective owners.

Intel and Intel Inside are trademarks or registered trademarks of Intel Corporation. All SPARC trademarks are used under license and are trademarks or registered trademarks of SPARC International, Inc. AMD, Epyc, and the AMD logo are trademarks or registered trademarks of Advanced Micro Devices. UNIX is a registered trademark of The Open Group.

This software or hardware and documentation may provide access to or information about content, products, and services from third parties. Oracle Corporation and its affiliates are not responsible for and expressly disclaim all warranties of any kind with respect to third-party content, products, and services unless otherwise set forth in an applicable agreement between you and Oracle. Oracle Corporation and its affiliates will not be responsible for any loss, costs, or damages incurred due to your access to or use of third-party content, products, or services, except as set forth in an applicable agreement between you and Oracle.

## Contents

#### Preface

| Documentation accessibility      | iv |
|----------------------------------|----|
| Related resources                | iv |
| Access to Oracle Support         | iv |
| Additional copyright information | iv |

#### 1 Apply the 9.2.0.2 patch to Oracle Empirica Signal

| Prepare to upgrade                            | 1-1 |
|-----------------------------------------------|-----|
| Unpack the Oracle Empirica Signal patch files | 1-2 |
| Update listener.properties file               | 1-2 |
| Deploy Oracle Empirica Signal                 | 1-3 |
| Update Oracle Analytics Server                | 1-3 |
| Restart OAS Server                            | 1-4 |
| Confirm the upgrade                           | 1-5 |
|                                               |     |

#### 2 Apply previous patches to Oracle Empirica Signal

| Apply the 9.2.0.1 patch to Oracle Empirica Signal | 2-1 |
|---------------------------------------------------|-----|
| Prepare to upgrade                                | 2-1 |
| Unpack the Oracle Empirica Signal 9.2.0.1 files   | 2-2 |
| Update listener.properties file                   | 2-2 |
| Deploy Oracle Empirica Signal                     | 2-3 |
| Update Oracle Analytics Server                    | 2-3 |
| Restart OAS Server                                | 2-4 |
| Confirm the upgrade                               | 2-5 |
|                                                   |     |

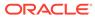

#### Preface

This preface contains the following sections:

- Documentation accessibility
- Related resources
- Access to Oracle Support
- Additional copyright information

## Documentation accessibility

For information about Oracle's commitment to accessibility, visit the Oracle Accessibility Program website at http://www.oracle.com/pls/topic/lookup? ctx=acc&id=docacc.

#### **Related resources**

All documentation and other supporting materials are available on the Oracle Help Center.

#### Access to Oracle Support

Oracle customers that have purchased support have access to electronic support through Support Cloud.

Contact our Oracle Customer Support Services team by logging requests in one of the following locations:

- English interface of Oracle Health Sciences Customer Support Portal (https:// hsgbu.custhelp.com/)
- Japanese interface of Oracle Health Sciences Customer Support Portal (https:// hsgbu-jp.custhelp.com/)

You can also call our 24x7 help desk. For information, visit http://www.oracle.com/us/ support/contact/health-sciences-cloud-support/index.html or visit http:// www.oracle.com/pls/topic/lookup?ctx=acc&id=trs if you are hearing impaired.

### Additional copyright information

This documentation may include references to materials, offerings, or products that were previously offered by Phase Forward Inc. Certain materials, offerings, services, or products may no longer be offered or provided. Oracle and its affiliates cannot be held responsible for any such references should they appear in the text provided.

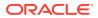

1

# Apply the 9.2.0.2 patch to Oracle Empirica Signal

#### • Prepare to upgrade

To upgrade, you must confirm the version number of your instance of Oracle Empirica Signal and ensure all users are logged out.

- Unpack the Oracle Empirica Signal patch files
   On the application server running Oracle Empirica Signal 9.2.0.x, create a directory to unpack and run the upgrade script.
- Update listener.properties file
   Confirm the RGPS Minimum Lambda parameters in the listener.properties file.

#### Deploy Oracle Empirica Signal

After you have unpacked the Oracle Empirica Signal upgrade files on the application server running Oracle Empirica Signal, you must deploy the Signal application in the Oracle WebLogic Server console.

- Update Oracle Analytics Server
   Complete the following steps if an Oracle Analytics Server (OAS) was set up for Empirica Topics reporting.
- Restart OAS Server After you update the application server running OAS, you must restart the BI server in the WebLogic Server console.
- Confirm the upgrade Confirm that the upgrade succeeded and notify users.

#### Prepare to upgrade

To upgrade, you must confirm the version number of your instance of Oracle Empirica Signal and ensure all users are logged out.

You can apply the Oracle Empirica Signal 9.2.0.2 patch to an instance of Oracle Empirica Signal 9.2.0.0 or 9.2.0.1.

For information about installing Oracle Empirica Signal, see the Oracle Empirica Signal 9.2 *Installation and Upgrade Instructions*.

To complete the upgrade procedure, you must have credentials for the following accounts:

- An Oracle Empirica Signal administrator.
- A non-privileged user who can log in to the application server.
- An Oracle WebLogic Server administrator.
- 1. Using the administrator account, log in to the Oracle Empirica Signal application.
- 2. To confirm that the version number of Oracle Empirica Signal, click **Settings**, then **About**.

Confirm the version number is one of the following:

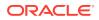

- 9.2.0.0.527
- 9.2.0.1.586
- 3. Click Back to return to the Settings panel.
- 4. Click View Currently Logged in Users.

If sessions in addition to your own are running, instruct the users to finish their sessions.

5. Click Exit.

#### Unpack the Oracle Empirica Signal patch files

On the application server running Oracle Empirica Signal 9.2.0.x, create a directory to unpack and run the upgrade script.

- 1. As the non-privileged user, on the application server running Oracle Empirica Signal 9.2, start a command shell (for example, Putty).
- Create a temporary directory <Signal9202> (for example, /u01/stage/ Signal9202), and unpack ESI\_9.2.0.2.zip into it.
- 3. In the temporary directory, open the file update\_Signal.sh and verify that directory /u01/stage/Signal\_Install (hereafter referred to as <INSTALL\_DIR>), specified in the file, exists.

Change the script to point to the correct location if the actual <INSTALL\_DIR> location is different.

4. From the temporary directory, give the shell script execute permissions and run it:

\$ chmod +x update\_Signal.sh

```
$ ./update Signal.sh
```

Verify that the script prints *Completed* and that there are no errors.

- 5. Verify that there is a backup copy of <INSTALL\_DIR>, for example:
  - Signal\_Install.9\_2\_0\_0\_527\_bkp
  - Signal\_Install.9\_2\_0\_1\_586\_bkp
- 6. Verify the <INSTALL\_DIR>/Signal/Web-INF/lib directory includes the following file, where XXX is the build number:

```
Signal-9 2 0 2 xxx.jar
```

#### Update listener.properties file

Confirm the RGPS Minimum Lambda parameters in the listener.properties file.

- 1. Change working directory to <INSTALL\_DIR>/Signal/Web-INF/classes.
- 2. Open listener.properties file in a text editor.
- Locate the section for additional RGPS parameters and confirm the following settings:

RGPS\ Maximum\ Lambda=0.3 RGPS\ Minimum\ Lambda=1.0

If necessary, modify the RGPS Minimum Lambda from 1.3 to 1.0

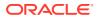

### Deploy Oracle Empirica Signal

After you have unpacked the Oracle Empirica Signal upgrade files on the application server running Oracle Empirica Signal, you must deploy the Signal application in the Oracle WebLogic Server console.

- 1. Log in to the Oracle WebLogic Server administration console.
- 2. On the left, click Lock & Edit.
- 3. From the panel on the left, select the **Deployments** link.
- 4. In the table on the right, select the **Signal** checkbox.
- 5. Click Update, then Next, then Finish.
- 6. On the left, click Activate Changes.
- 7. On the left panel, expand Environment and select Servers.
- 8. On the right, click the Control tab, then select the SignalServer checkbox.
- 9. Click Shutdown/Force Shutdown now.
- 10. Click Yes.
- **11**. On the left, above the table, click the **Refresh** icon.

Wait until SignalServer state is SHUTDOWN.

- 12. Select the SignalServer checkbox.
- **13.** Select the **Start** button.
- 14. Click Yes.
- **15.** If the Topics Service is enabled, repeat steps 2-14 above for **TopicsService** and **TopicsServer**.
- 16. Click the Refresh icon.

Wait until the statuses of SignalServer, TopicsServer (if enabled), and UserProvisioningServer (if enabled) are RUNNING.

#### Update Oracle Analytics Server

Complete the following steps if an Oracle Analytics Server (OAS) was set up for Empirica Topics reporting.

- 1. As the non-privileged user, on the application server running OAS, start a command shell (for example, Putty).
- Create a temporary directory <OAS\_9202> (for example, /u01/stage/OAS\_9202), and unpack ESI 9.2.0.2.zip into it.
- **3.** If you are upgrading from Signal 9.2.0.1, skip to step 6. If you are upgrading from Signal 9.2.0.0, complete the following steps:
  - a. In the temporary directory, open the file update \_oas\_catalog.sh.
  - b. Verify that the DOMAIN HOME directory, specified in the file, exists.

If necessary, update the path in the script to point to the correct location.

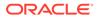

- c. Set the value for HOST\_NAME.
- d. Verify that BI\_PORT and ADMIN\_USER are correct. If not, update them accordingly.
- e. Note the BACKUP\_DIR directory specified in the file.

This backup directory will be created as it appears in the script. If desired, you can update the path in the script to point to an existing location on your server.

4. From the temporary directory, give the shell script execute permissions and run it:

```
$ chmod +x update_oas_catalog.sh
```

- \$ ./update\_oas\_catalog.sh
- 5. When the script completes, verify the following:
  - a. The script prints the following as the last two lines of output:

Command 'unarchive' completed successfully.

Return status from Catalogmanager command : 0

- b. The Topics 9 2 0 0.catalog file exists in the BACKUP DIR directory.
- 6. In the temporary directory, open the file update oas.sh.
  - a. Verify that the WEBLOGIC HOME directory, specified in the file, exists.

If necessary, update the path in the script to point to the correct location.

b. Note the BACKUP DIR directory specifiedin the file.

This backup directory will be created as it appears in the script. If desired, you can update the path in the script to point to an existing location on your server.

c. Verify the path for the variable TOPICS OBIEE INSTALL DIR.

This directory will be created as it appears in the script. If desired, you can update the path in the script to point to an existing location on your server.

7. From the temporary directory, give the shell script execute permissions and run it:

```
$ chmod +x update_oas.sh
```

```
$ ./update oas.sh
```

Verify that the script prints *Completed* and that there are no errors.

 Verify the <WEBLOGIC\_HOME>/wlserver/server/lib/mbeantypes directory includes the following file:

```
Signal-9_2_0_2_587.jar
```

9. Verify the <TOPICS\_OBIEE\_INSTALL\_DIR>/reporting directory includes the following file:

```
Topics_gvp.catalog
```

#### **Restart OAS Server**

After you update the application server running OAS, you must restart the BI server in the WebLogic Server console.

- 1. Log in to the Oracle WebLogic Server administration console.
- 2. On the left panel, expand Environment and select Servers.

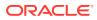

- 3. On the right, click the **Control** tab, then select the **bi\_server** checkbox.
- 4. Click Shutdown/Force Shutdown now.
- 5. Click Yes.
- On the left, above the table, click the **Refresh** icon.
   Wait until bi\_server state is SHUTDOWN.
- 7. Select the **bi\_server** checkbox.
- 8. Select the Start button.
- 9. Click Yes.
- 10. Click the **Refresh** icon and wait until the state is RUNNING.

### Confirm the upgrade

Confirm that the upgrade succeeded and notify users.

- 1. Using the administrator account, log in to Oracle Empirica Signal.
- 2. From the left navigation pane, select **Settings**, then **About**.
- 3. Verify that the Oracle Empirica Signal version is 9.2.0.2.xxx, where xxx is the build number.
- 4. Click Exit.
- 5. Notify users that the Oracle Empirica Signal instance is available.

#### Note:

The 9.2.0.2 upgrade also enables you to configure Oracle Analytics Server to work with the GVP Module IX data model. For instructions, see *Oracle Empirica Topics Reporting and Oracle Analytics Configuration Guide*.

## 2 Apply previous patches to Oracle Empirica Signal

Access the upgrade instructions for prior patches.

Oracle Empirica Signal patches are cumulative. As long as your instance meets the prerequisites specified at Prepare to Upgrade, you can apply the latest patch to your version without first applying previous patches. If you need access to the upgrade instructions for previous patches, use the links below.

Apply the 9.2.0.1 patch to Oracle Empirica Signal

#### Apply the 9.2.0.1 patch to Oracle Empirica Signal

Prepare to upgrade

To upgrade, you must confirm the version number of your instance of Oracle Empirica Signal and ensure all users are logged out.

- Unpack the Oracle Empirica Signal 9.2.0.1 files
   On the application server running Oracle Empirica Signal 9.2.0.0, create a directory to unpack and run the upgrade script.
- Update listener.properties file
   Confirm the RGPS Minimum Lambda parameters in the listener.properties file.
- Deploy Oracle Empirica Signal
   After you have unpacked the Oracle Empirica Signal upgrade files on the application server running Oracle Empirica Signal, you must deploy the Signal application in the Oracle WebLogic Server console.
- Update Oracle Analytics Server
   Complete the following steps if an Oracle Analytics Server (OAS) was set up for Empirica Topics reporting.
- Restart OAS Server After you update the application server running OAS, you must restart the BI server in the WebLogic Server console.
- Confirm the upgrade
   Confirm that the upgrade succeeded and notify users.

#### Prepare to upgrade

To upgrade, you must confirm the version number of your instance of Oracle Empirica Signal and ensure all users are logged out.

You can apply the Oracle Empirica Signal 9.2.0.1 patch to an instance of Oracle Empirica Signal 9.2.0.0.

For information about installing Oracle Empirica Signal, see the Oracle Empirica Signal 9.2 *Installation and Upgrade Instructions*.

To complete the upgrade procedure, you must have credentials for the following accounts:

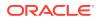

- An Oracle Empirica Signal administrator.
- A non-privileged user who can log in to the application server.
- An Oracle WebLogic Server administrator.
- 1. Using the administrator account, log in to the Oracle Empirica Signal application.
- 2. To confirm that the version number of Oracle Empirica Signal, click **Settings**, then **About**.

Confirm the version number is 9.2.0.0.527.

- 3. Click **Back** to return to the Settings panel.
- 4. Click View Currently Logged in Users.

If sessions in addition to your own are running, instruct the users to finish their sessions.

5. Click Exit.

#### Unpack the Oracle Empirica Signal 9.2.0.1 files

On the application server running Oracle Empirica Signal 9.2.0.0, create a directory to unpack and run the upgrade script.

- As the non-privileged user, on the application server running Oracle Empirica Signal 9.2, start a command shell (for example, Putty).
- Create a temporary directory <Signal9201> (for example, /u01/stage/ Signal9201), and unpack ESI\_9.2.0.1.zip into it.
- 3. In the temporary directory, open the file update\_Signal.sh and verify that directory /u01/stage/Signal\_Install (hereafter referred to as <INSTALL DIR>), specified in the file, exists.

Change the script to point to the correct location if the actual <INSTALL\_DIR> location is different.

4. From the temporary directory, give the shell script execute permissions and run it:

```
$ chmod +x update_Signal.sh
```

\$ ./update\_Signal.sh
Verify that the script prints Completed and that there are no errors.

- Verify that there is a backup copy of <INSTALL\_DIR> (for example: Signal\_Install.9\_2\_0\_0\_527\_bkp).
- 6. Verify the <INSTALL\_DIR>/Signal/Web-INF/lib directory includes the following files, where XXX is the build number:

```
Signal-9_2_0_1_xxx.jar
```

#### Update listener.properties file

Confirm the RGPS Minimum Lambda parameters in the listener.properties file.

- 1. Change working directory to <INSTALL\_DIR>/Signal/Web-INF/classes.
- 2. Open listener.properties file in a text editor.

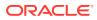

3. Locate the section for additional RGPS parameters and confirm the following settings:

RGPS\ Maximum\ Lambda=0.3 RGPS\ Minimum\ Lambda=1.0

If necessary, modify the RGPS Minimum Lambda from 1.3 to 1.0

#### Deploy Oracle Empirica Signal

After you have unpacked the Oracle Empirica Signal upgrade files on the application server running Oracle Empirica Signal, you must deploy the Signal application in the Oracle WebLogic Server console.

- 1. Log in to the Oracle WebLogic Server administration console.
- 2. On the left, click Lock & Edit.
- 3. From the panel on the left, select the **Deployments** link.
- 4. In the table on the right, select the Signal checkbox.
- 5. Click Update, then Next, then Finish.
- 6. On the left, click Activate Changes.
- 7. On the left panel, expand Environment and select Servers.
- 8. On the right, click the Control tab, then select the SignalServer checkbox.
- 9. Click Shutdown/Force Shutdown now.
- 10. Click Yes.
- **11.** On the left, above the table, click the **Refresh** icon.

Wait until SignalServer state is SHUTDOWN.

- 12. Select the SignalServer checkbox.
- **13.** Select the **Start** button.
- 14. Click Yes.
- **15.** If the Topics Service is enabled, repeat steps 2-14 above for **TopicsService** and **TopicsServer**.
- 16. Click the **Refresh** icon.

Wait until the statuses of SignalServer, TopicsServer (if enabled), and UserProvisioningServer (if enabled) are RUNNING.

#### Update Oracle Analytics Server

Complete the following steps if an Oracle Analytics Server (OAS) was set up for Empirica Topics reporting.

- 1. As the non-privileged user, on the application server running OAS, start a command shell (for example, Putty).
- Create a temporary directory <OAS\_9201> (for example, /u01/stage/OAS\_9201), and unpack ESI\_9.2.0.1.zip into it.
- 3. In the temporary directory, open the file update\_oas\_catalog.sh.
  - a. Verify that the DOMAIN\_HOME directory, specified in the file, exists.

If necessary, update the path in the script to point to the correct location.

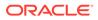

- b. Set the value for HOST NAME.
- c. Verify that BI\_PORT and ADMIN\_USER are correct. If not, update them accordingly.
- d. Note the BACKUP\_DIR directory specified in the file.

This backup directory will be created as it appears in the script. If desired, you can update the path in the script to point to an existing location on your server.

4. From the temporary directory, give the shell script execute permissions and run it:

```
$ chmod +x update_oas_catalog.sh
```

```
$ ./update oas catalog.sh
```

Enter the admin user password when prompted.

- 5. When the script completes, verify the following:
  - a. The script prints the following as the last two lines of output:

Command 'unarchive' completed successfully.

Return status from Catalogmanager command : 0

- **b.** The Topics\_9\_2\_0\_0.catalog file exists in the BACKUP\_DIR directory.
- 6. In the temporary directory, open the file update oas.sh.
  - a. Verify that the WEBLOGIC HOME directory, specified in the file, exists.

If necessary, update the path in the script to point to the correct location.

b. Note the BACKUP DIR directory specifiedin the file.

This backup directory will be created as it appears in the script. If desired, you can update the path in the script to point to an existing location on your server.

7. From the temporary directory, give the shell script execute permissions and run it:

```
$ chmod +x update_oas.sh
```

```
$ ./update oas.sh
```

Verify that the script prints Completed and that there are no errors.

8. Verify the <WEBLOGIC\_HOME>/wlserver/server/lib/mbeantypes directory includes the following files:

```
log4j-api-2.17.1.jar
log4j-core-2.17.1.jar
```

#### **Restart OAS Server**

After you update the application server running OAS, you must restart the BI server in the WebLogic Server console.

- 1. Log in to the Oracle WebLogic Server administration console.
- 2. On the left panel, expand Environment and select Servers.
- 3. On the right, click the **Control** tab, then select the **bi\_server** checkbox.
- 4. Click Shutdown/Force Shutdown now.
- 5. Click Yes.
- 6. On the left, above the table, click the **Refresh** icon.

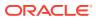

Wait until bi\_server state is SHUTDOWN.

- 7. Select the **bi\_server** checkbox.
- 8. Select the **Start** button.
- 9. Click Yes.
- 10. Click the **Refresh** icon and wait until the state is RUNNING.

#### Confirm the upgrade

Confirm that the upgrade succeeded and notify users.

- **1.** Using the administrator account, log in to Oracle Empirica Signal.
- 2. From the left navigation pane, select **Settings**, then **About**.
- 3. Verify that the Oracle Empirica Signal version is 9.2.0.1.xxx where xxx is the build number.
- 4. Click Exit.
- 5. Notify users that the Oracle Empirica Signal instance is available.

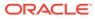

# Change log

| Date          | Revised part number | Description                                   |
|---------------|---------------------|-----------------------------------------------|
| March 2022    | F52369-03           | Added upgrade instructions for 9.2.0.2 patch. |
| February 2022 | F52369-02           | Original version for 9.2.0.1 patch.           |

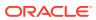